Welcome to the Continuing Education (CE) and Pre-licensing Education (PE) Roster Application. The

following manual will provide instructions on:

- Establishing your Provider access to the application;
- How to upload or manually enter your rosterinformation;
- Processing payments for your education credits; and
- Printing your roster listing and certificates of completion.
- Accessing Provider history of submitted rosters

#### **Overview**

Things might look a little different than before. We have given DERES a facelift, and the application is surrounded

by a more consistent look. The main header, the footer, and navigation are mobile friendly, and will fit many

different screen resolutions and sizes.

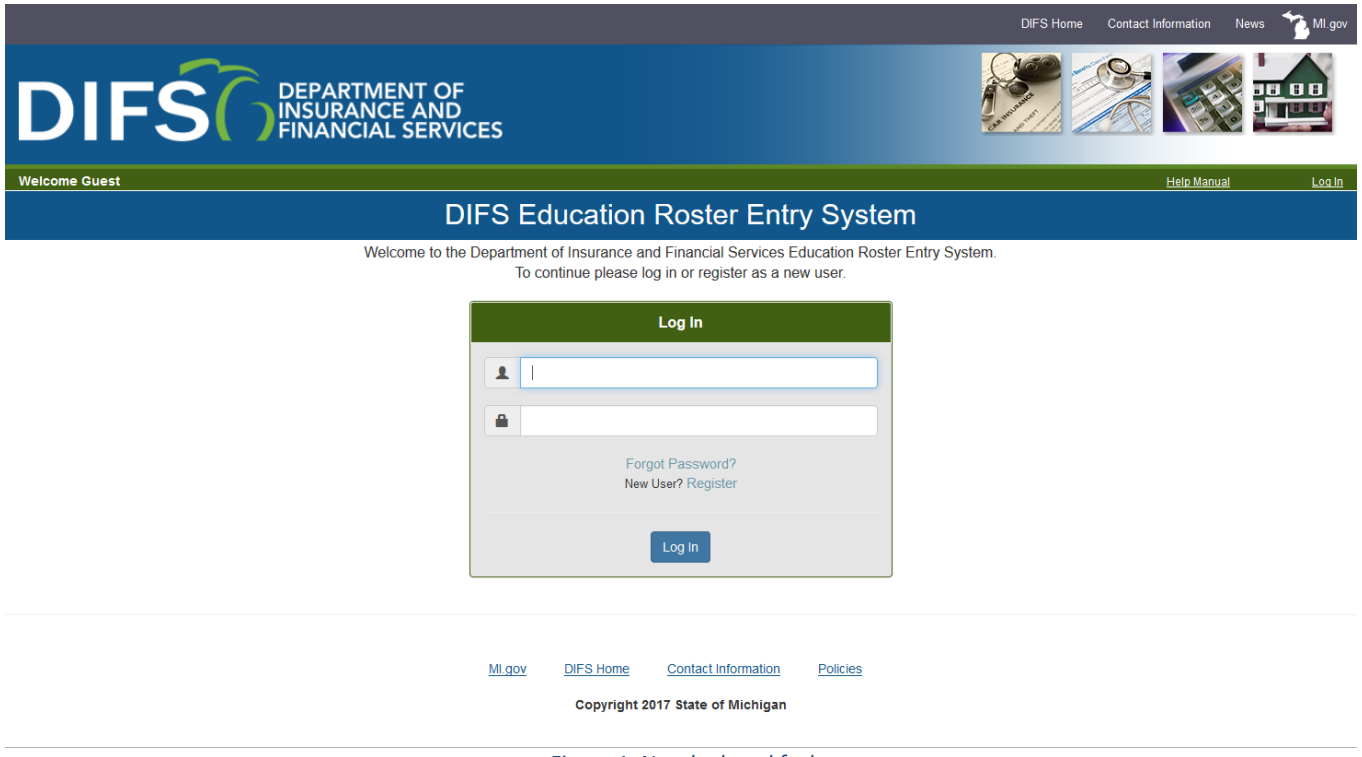

*Figure 1: New look and feel*

### **Login**

To access the DIFS Education Roster Entry System, navigate to [https://difs.state.mi.us/ce\\_roster.](https://difs.state.mi.us/ce_roster) The following screen will be displayed, requesting the user to log in.

# **DIFS Education Roster Entry System**

Welcome to the Department of Insurance and Financial Services Education Roster Entry System. To continue please log in or register as a new user.

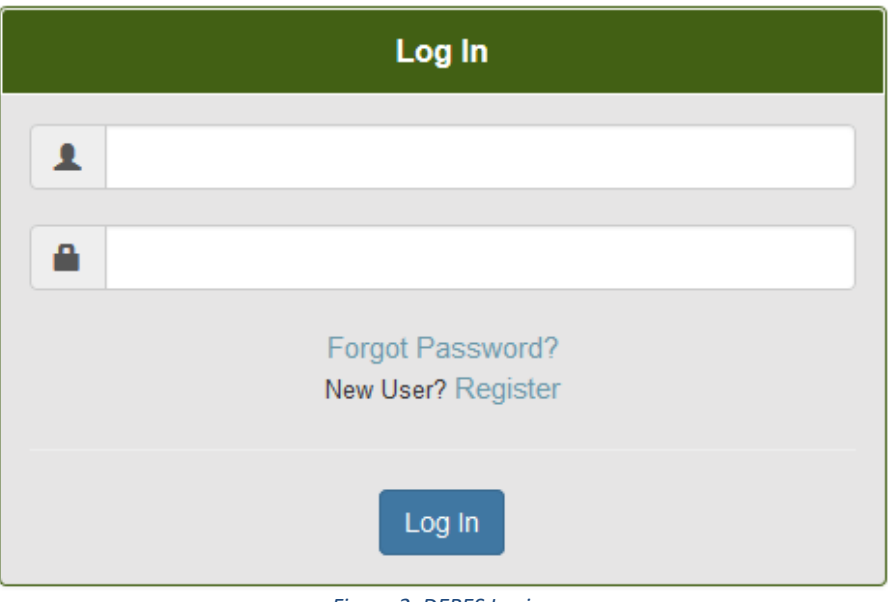

*Figure 2: DERES Login*

#### **Existing Users**

- Provide your user name and password and select **Log In** to access your account.
- If you forgot your password, you can select the **Forgot Password** hyperlink.

#### **New Users**

• Click the **Register** hyperlink located above the Log Inbutton.

### **Registration**

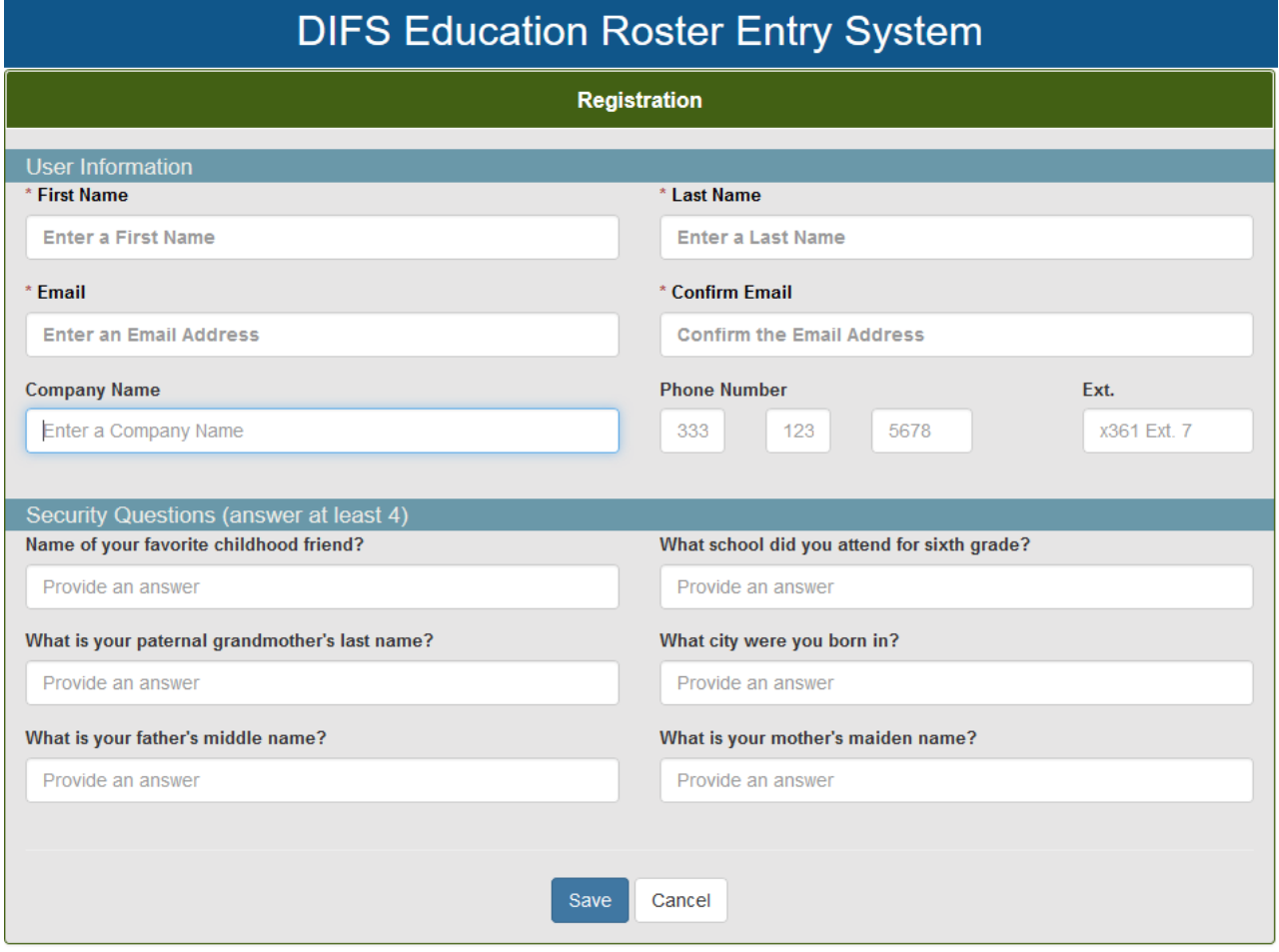

*Figure 3: Registration screen*

The registration screen is divided into two areas, **User Information**, and **Security Questions**. Mandatory

information is marked with an asterisk (\*). The user information includes the following:

- Company Name
- First Name
- **Last Name**
- **Email Address**
- Email Address again to confirm (this will be your User Name to log into theapplication)
- Phone Number

The **Security Questions** section includes six (6) questions. To register successfully, complete at least four (4)

out of the six questions. After supplying the required information, select **Save** to register.

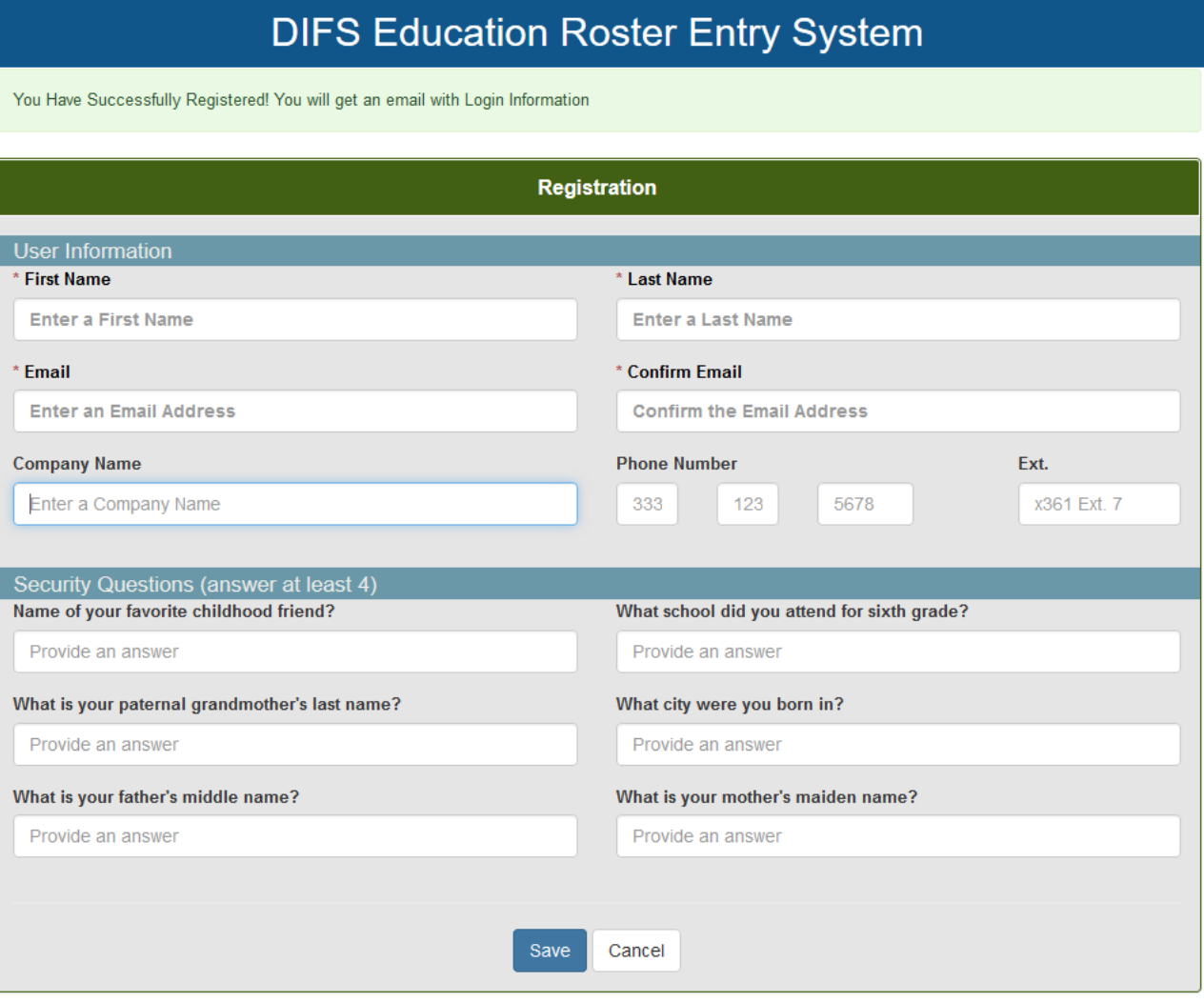

*Figure 4: Successful Registration*

An email will be sent from [webnoreply@michigan.gov c](mailto:webnoreply@michigan.gov)onfirming your registration and providing you a temporary password for your initial access of the application.

*If you do not receive your email containing the temporary password, be sure to check your Junk or Spam mail folder in case your email system placed it there. Make sure to mar[k webnoreply@michigan.gov a](mailto:webnoreply@michigan.gov)s a trusted email contact.*

#### **Sample Confirmation Email:**

**From:** [webnoreply@michigan.gov](mailto:webnoreply@michigan.gov) [\[mailto:webnoreply@michigan.gov\]](mailto:webnoreply@michigan.gov) **Sent:** Saturday, December 31, 2011 11:00 AM **To:** [sample@sample.com](mailto:sample@sample.com) **Subject:** Welcome to the Continuing Education Online Roster system Hi John Doe, Welcome to the Office of Financial and Insurance Regulation Continuing Education Roster Entry System. Company you represent: Sample Your User ID is: sample@sample.com Your Temporary Password is: Nn0#Qf3\$ After using your temporary password to sign in, you will immediately be asked to enter and confirm a new password for your account. Thank you

To continue using the system, click on the **Log In** link on the navigation bar. This will redirect the user back to

the **Log In** screen.

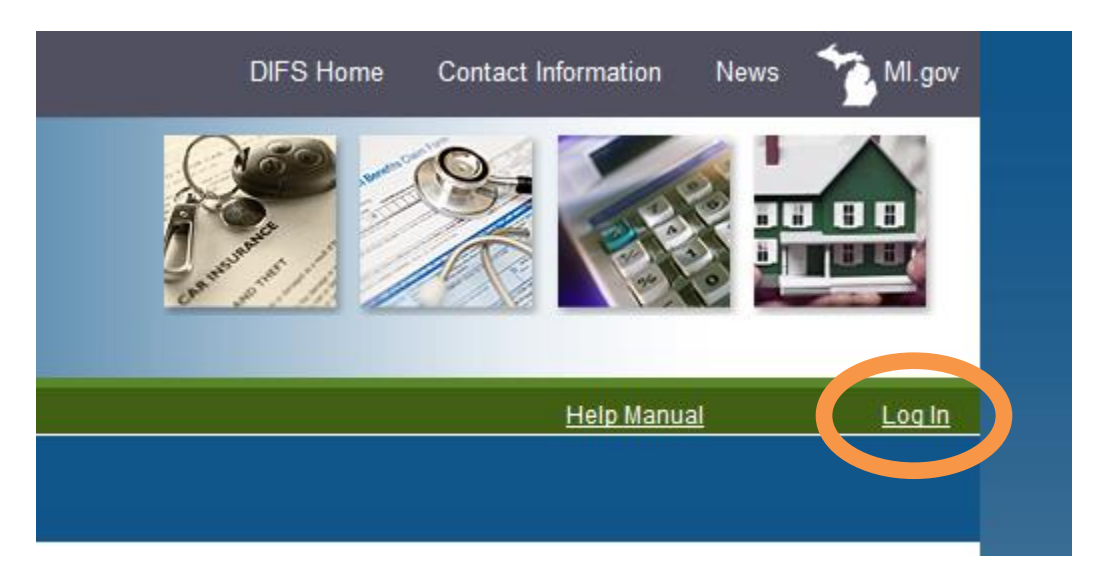

### **Forgot Password**

If a user has forgotten their password, the link on the main pain will redirect them to this page.

# **DIFS Education Roster Entry System**

After submitting your email address in the box below, a new temporary password will be sent to you. Use the temporary password to log in once, at which time you will have to change your password to one of your own choice. Once those steps are completed, you will need to log in again using your new password.

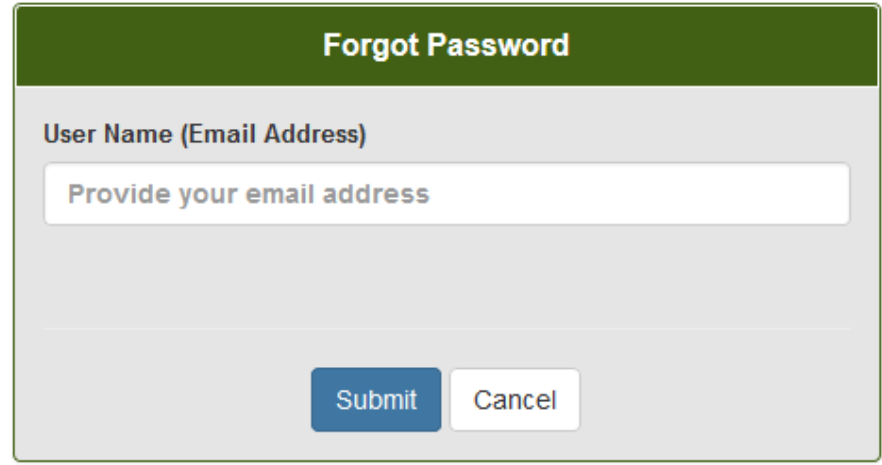

*Figure 5: Forgot Password Screen*

#### **Change Password**

As a new user of the CE Roster Entry System, you will be prompted to change your password once you have initially logged into the system. Click on the **Change Password** hyperlink to create your permanent password to replace the system assigned temporary password.

When choosing a new password it must meet the following complexity requirements:

- The password must contain at least 8 characters.
- The password must contain no more than 20 characters.
- Must contain 1 or more upper case characters, 1 or more lower case characters and either a numeric value or a special character such as: ! \$ # %
- The password cannot be based on your username (email)
- The new password cannot be equal to a recently used one
- · Examples: DJmXto!2, Mri4huA\$, T#\_sMxc1 etc.

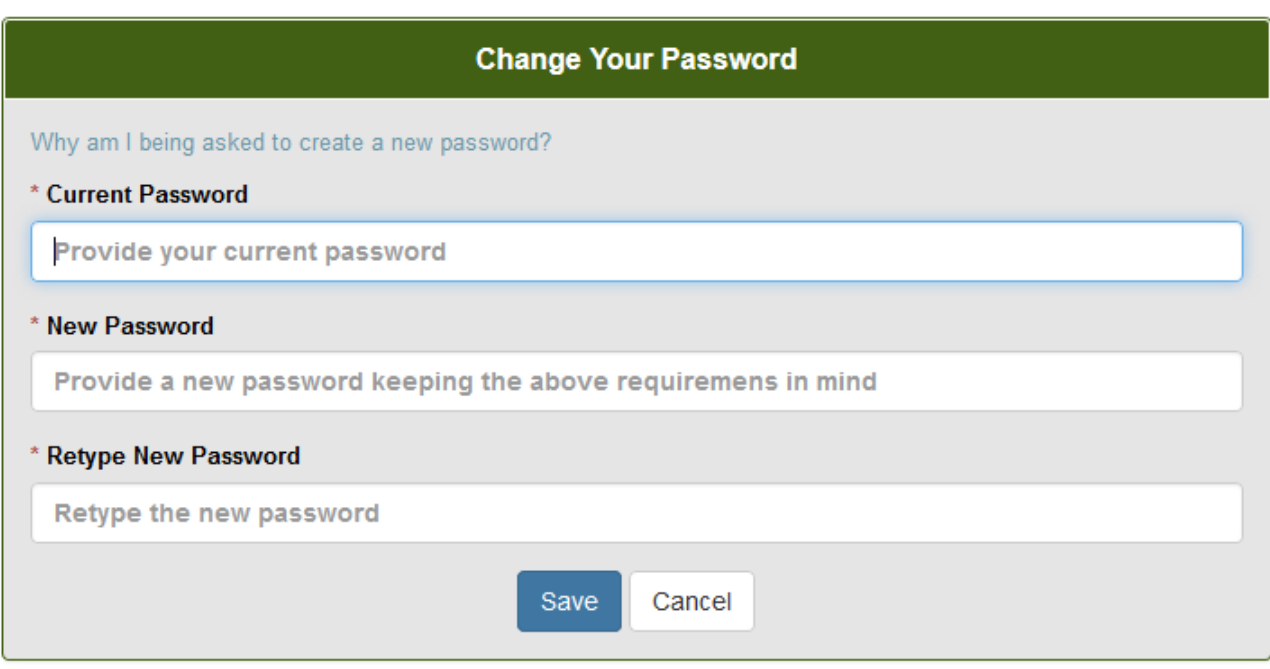

#### *Figure 6: Change Password Screen*

Read the password complexity requirements of the State of Michigan. Requirements might have changed since creating this manual. Enter your temporary password in the **Current Password** field. Enter a new password that adheres to the requirements in the **New Password** field. Reenter the same password in the **Retype New Password** field.

Click on the **Save** button and you will receive a message indicating that you've successfully changed your password.

The user is automatically redirected to the login page. If an error occurs, an error message will be displayed, and the user will not be redirected to the login page.

Hide

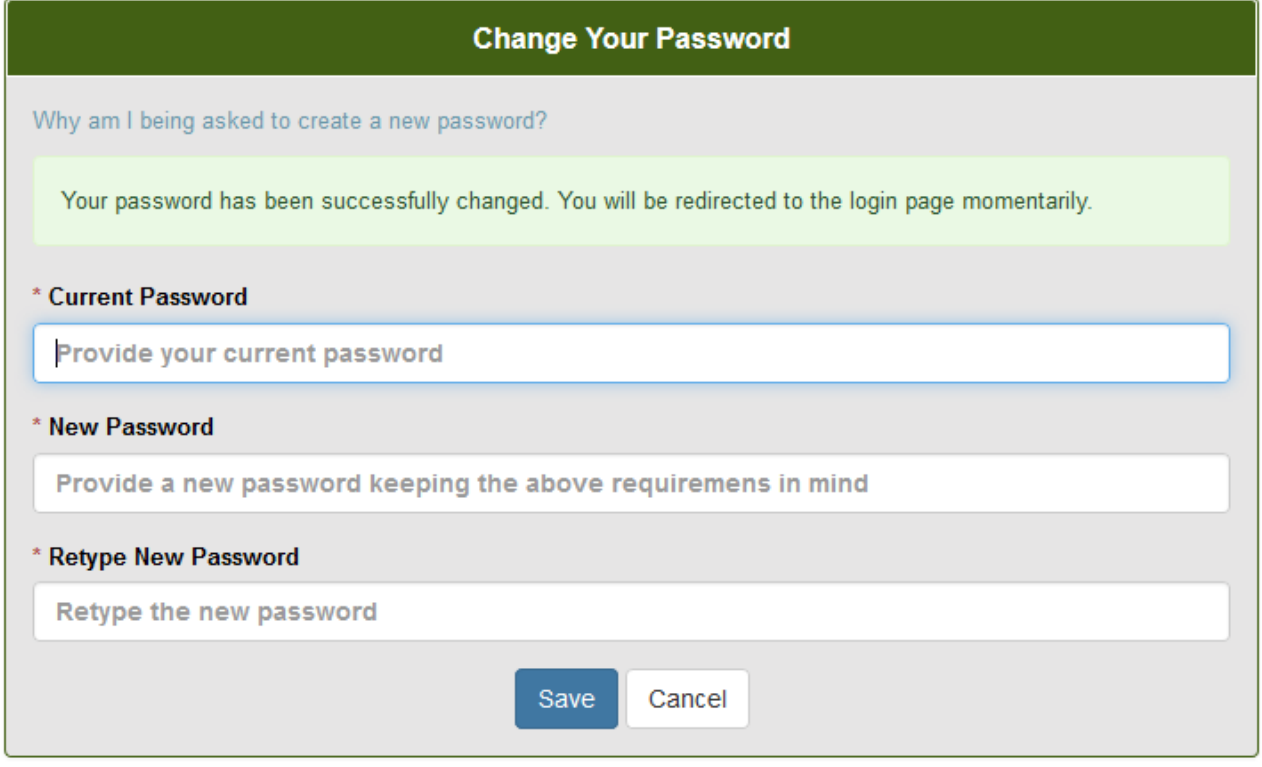

*Figure 7: Successful Password Change*

#### **New Provider**

Upon successful login, the application will prompt you for the Provider Verification Code that was previously issued by DIFS for your individual Provider Number. Enter the Provider Verification Code and click the Validate Provider button.

**Add a Provider** 

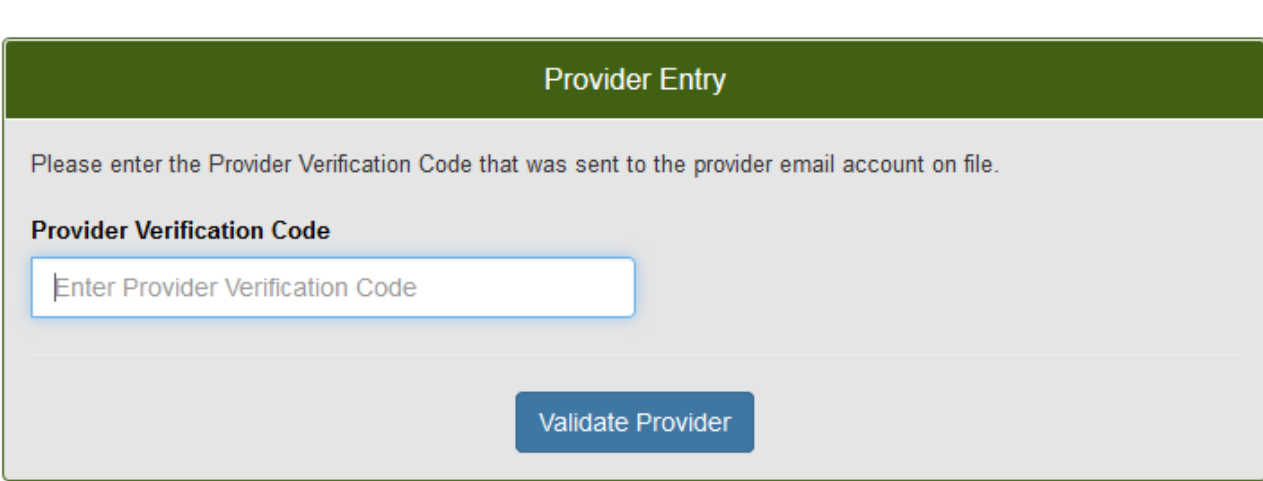

*Figure 8: Provider Validation Screen*

Upon validation, you will be redirected to the Home page. If an error occurs, a message will appear on the screen and allow you to make any corrections.

#### **Add a Provider**

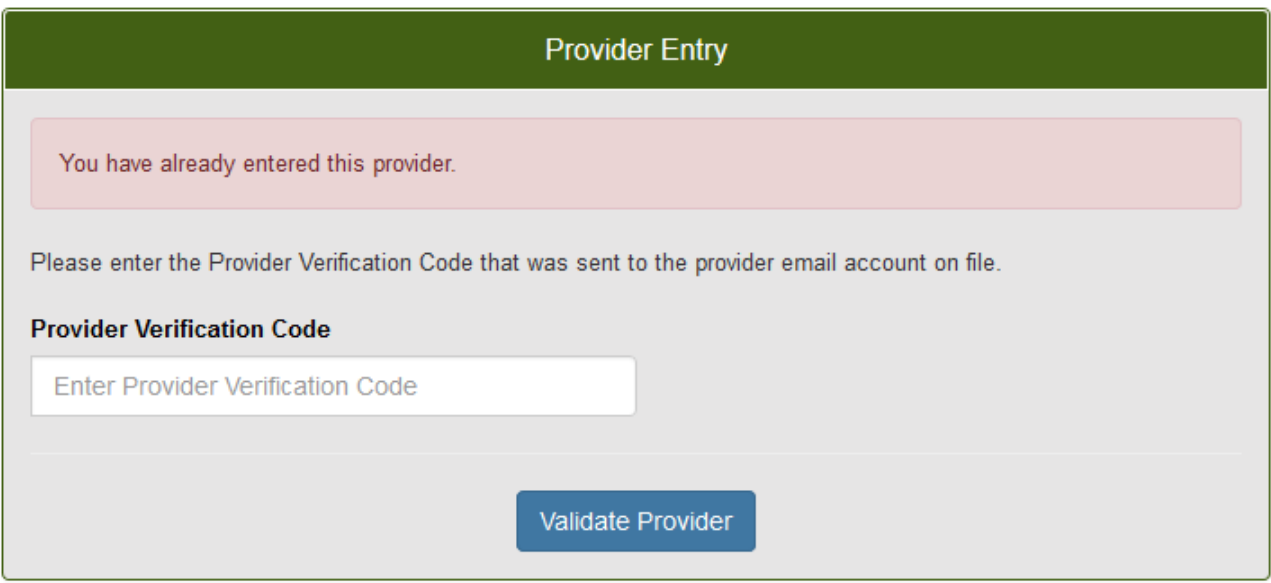

*Figure 9: Add Provider Failed Validation*

If you have been sent more than one Provider Verification Code, hover over the Providers hyperlink on the gray menu bar and click Add Provider.

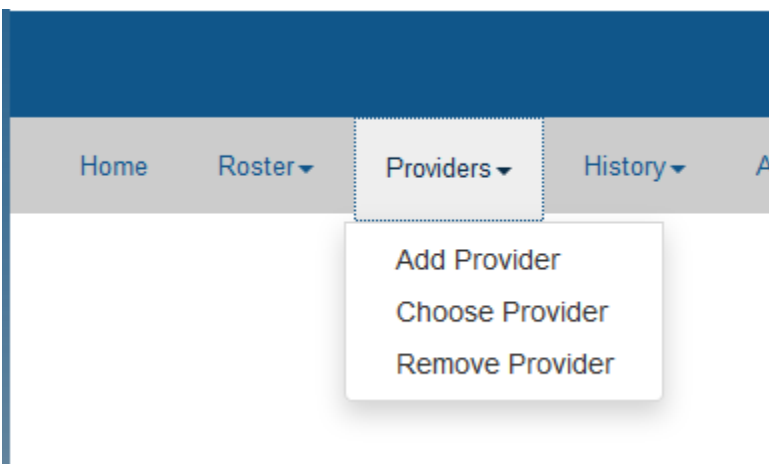

*Figure 10: Add Provider from Menu*

Click on Add Provider, enter another Provider Verification Code and click on the Validate Provider button.

If you have entered more than one Provider Verification Code, the default Provider is indicated in Red at the top of the Roster Entry Screen. If you need to select another Provider to enter a roster, hover over or click on the Providers link on the gray menu bar and click on Choose Provider to select the Provider you need to roster for. If you no longer need to enter a roster for an assigned Provider, you can click on Remove Provider to remove them from your list of available Providers.

#### **Choose a Provider**

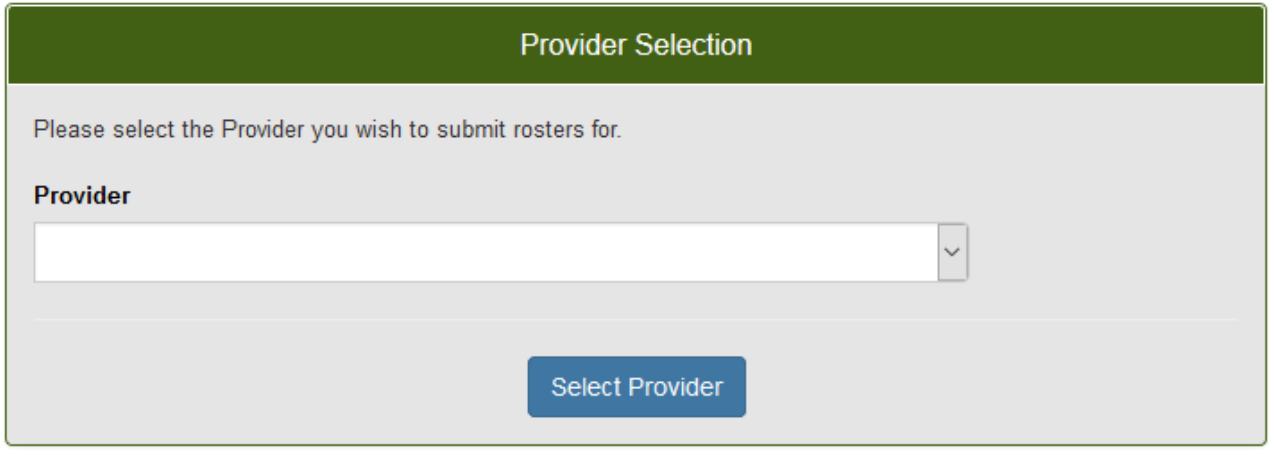

*Figure 11: Choose Provider Screen*

### **CE Roster Attendee Entry: Upload File**

*To upload a CE Roster Attendee file, the file must follow the tab delimited format or a commaseparated values file noted on the CE Roster application's Roster Entry screen.*

On the Roster Entry screen, click on the Browse button to select file that you wish to upload. A dialogue box opens showing the files that have been saved on the computer. Select the file and click the Open button. The path and filename will be populated in the box next to the Browse Button. Click the Upload File button to upload the file to the CE Roster Entry System. The screen will populate with the information contained in the file (you may have to scroll down to see all the data). Once uploaded, the data can be Edited or Deleted by using the control icons on the columns to the far right of the entry.

0007 MICHIGAN ASSOCIATION OF INSURANCE AGENTS

#### (MAIA)

**Continuing Education Rostering** 

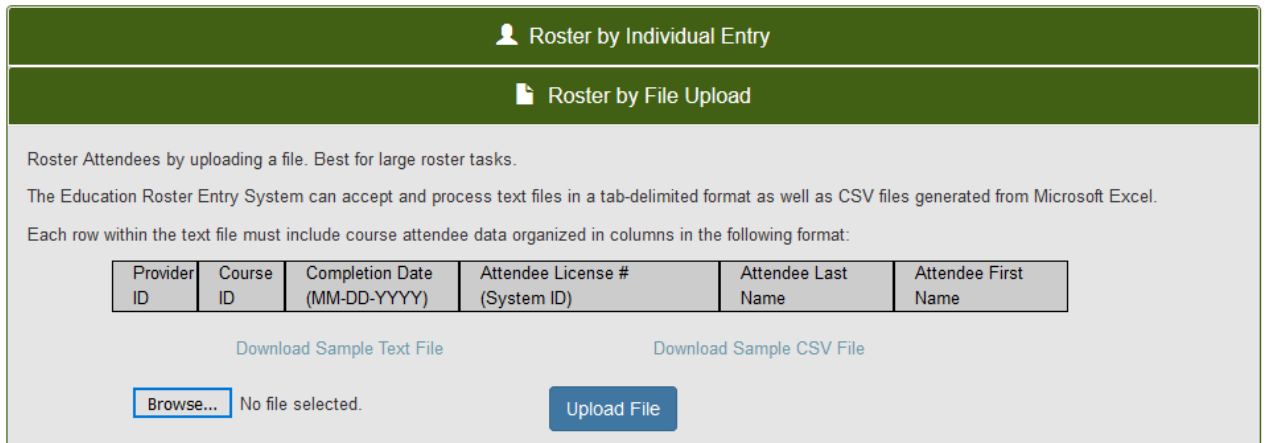

*Figure 12: CE Roster - File Upload Panel*

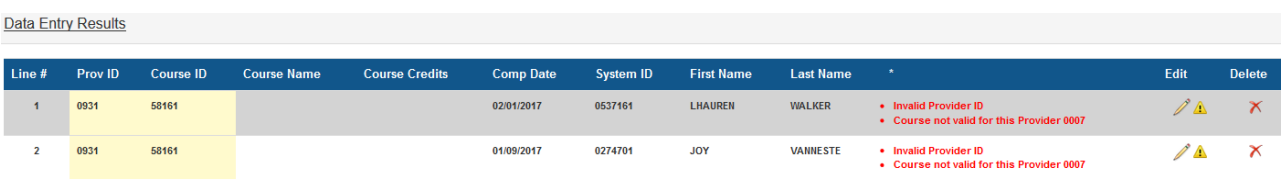

Clear

*Figure 13: Data Entry Results displayed with Errors*

| <b>Data Entry Results</b> |                                                                                                |           |                              |                       |                  |                  |                   |                  |                |                         |                       |  |  |
|---------------------------|------------------------------------------------------------------------------------------------|-----------|------------------------------|-----------------------|------------------|------------------|-------------------|------------------|----------------|-------------------------|-----------------------|--|--|
| Line#                     | Prov ID                                                                                        | Course ID | <b>Course Name</b>           | <b>Course Credits</b> | <b>Comp Date</b> | <b>System ID</b> | <b>First Name</b> | <b>Last Name</b> | $\pmb{\ast}$ . | Edit                    | <b>Delete</b>         |  |  |
|                           | 0007                                                                                           | 54020     | WATERCRAFT & UMBRELLA - 2010 | $\overline{3}$        | 11/23/2016       | 0590274          | MELANIE           | <b>BURK</b>      |                | $\mathscr{D} \triangle$ | $\boldsymbol{\times}$ |  |  |
|                           |                                                                                                |           |                              |                       |                  |                  |                   |                  |                |                         |                       |  |  |
| Summary                   |                                                                                                |           |                              |                       |                  |                  |                   |                  |                |                         |                       |  |  |
|                           | <b>Course Totals</b><br>Courses:<br>1<br>$\overline{3}$<br>Credit Hours:<br><b>Total Cost:</b> |           |                              | \$0.00                |                  |                  |                   |                  |                |                         |                       |  |  |
|                           |                                                                                                |           |                              | Submit Roster         | Clear            |                  |                   |                  |                |                         |                       |  |  |

*Figure 14: Date Entry Results without Errors*

A Course Total appears at the bottom of the screen indicating the number of courses, total number of credit hours and the total cost for the uploaded data.

# **CE Roster Attendee Entry: Manual Entry**

(MAIA)

**Continuing Education Rostering** 

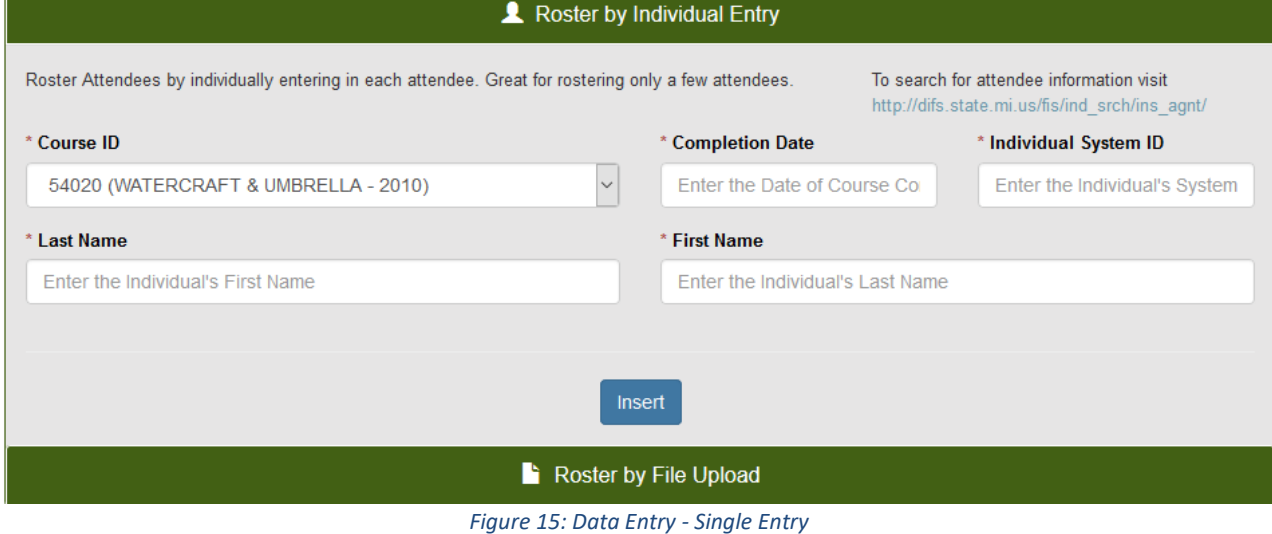

On the Roster Entry screen, click on the Course ID drop down arrow and select the course that you wish to add attendees to. *(Courses will be listed alphabetically for the selected Provider Number.)* Once selected, enter the following information in the Individual Entry section:

- Course ID
- Course Completion Date
- Individual System ID (*license ID assigned by OFIR*) which can be searched using the link identified above the Individual Entry fields
- Attendee's First Name
- Attendee's Last Name

Once entered, click on the Insert button to insert the attendee information into the roster.

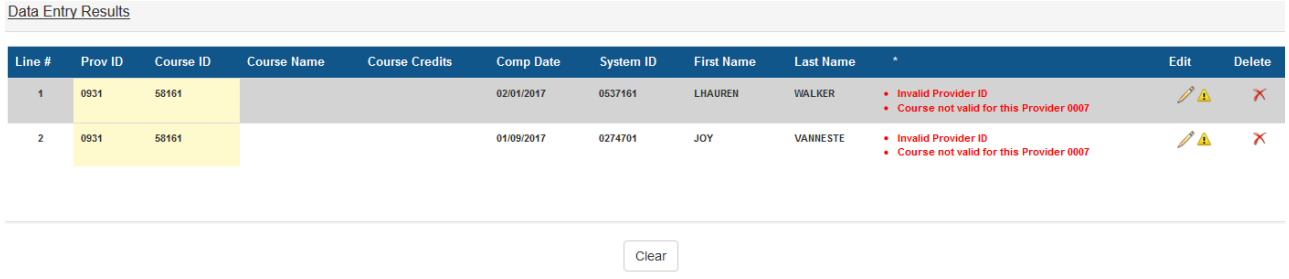

*Figure 16: Data Entry Results displayed with Errors*

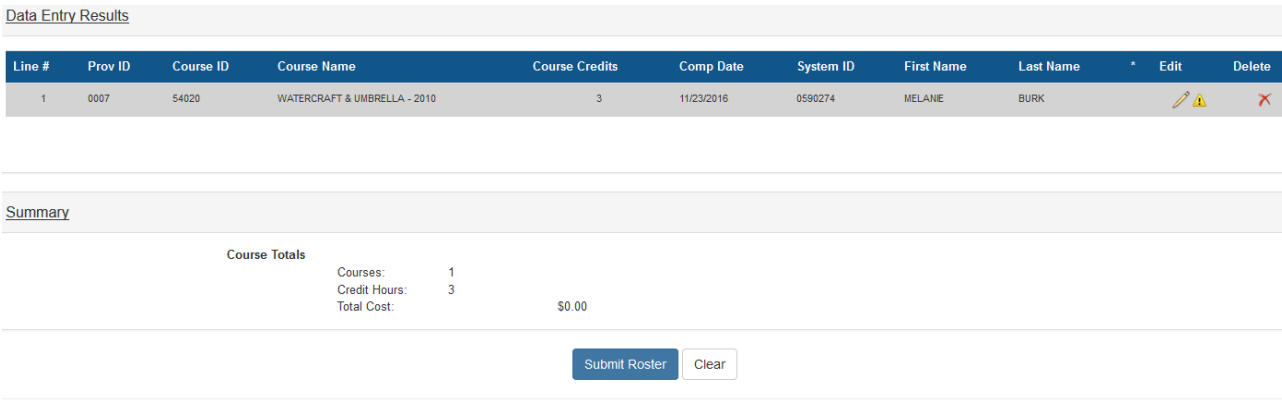

*Figure 17: Date Entry Results without Errors*

The page will populate with the information that has been entered (you may have to scroll down to see all the data). Once entered, the data can be Edited or Deleted by using the control icons on the columns to the far right of the entry.

A Course Total appears at the bottom of the screen indicating the number of courses, total number of credit hours and the total cost for the entered data.

When all attendee information has been entered, click on the Submit Roster button to submit the information to DIFS. A total summary of the attendees entered will be displayed indicating the number of courses, credits and the total cost.

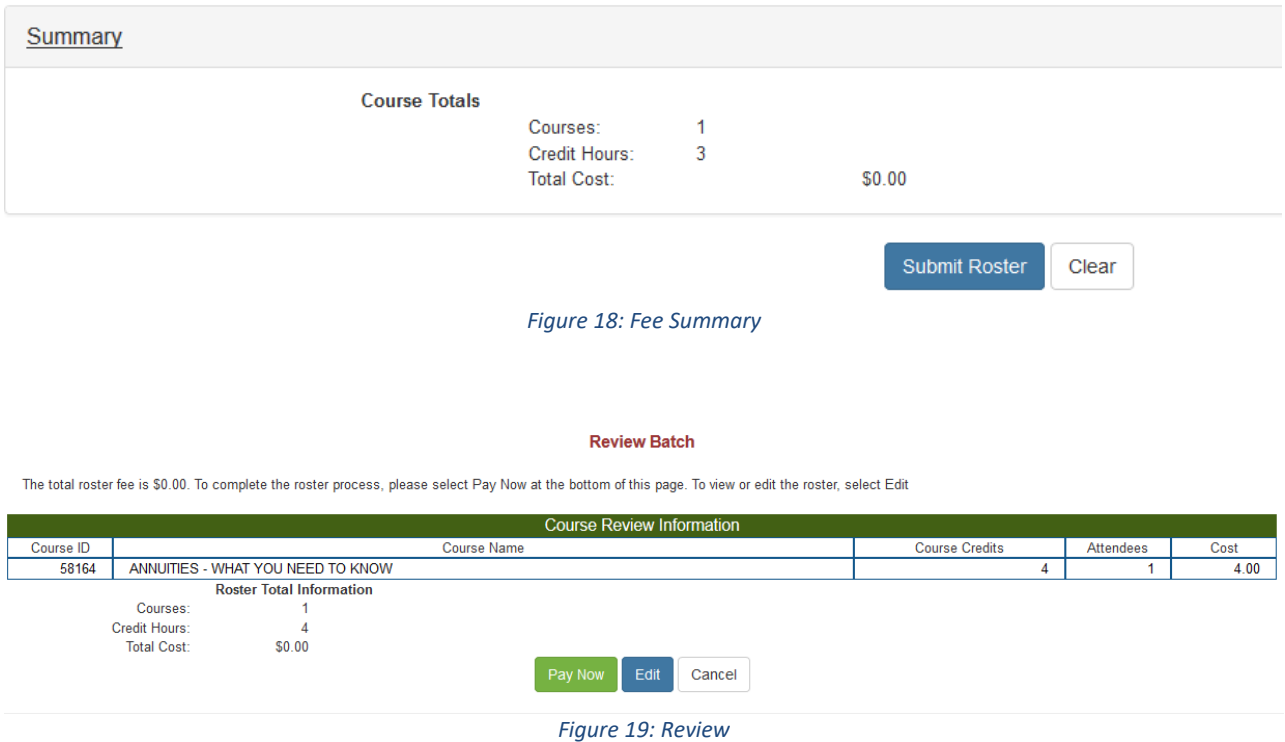

Once verified, click on the Pay Now button, which will navigate to the CEPAS Credit Card Processing

Payment Module to provide payment for the course credits.

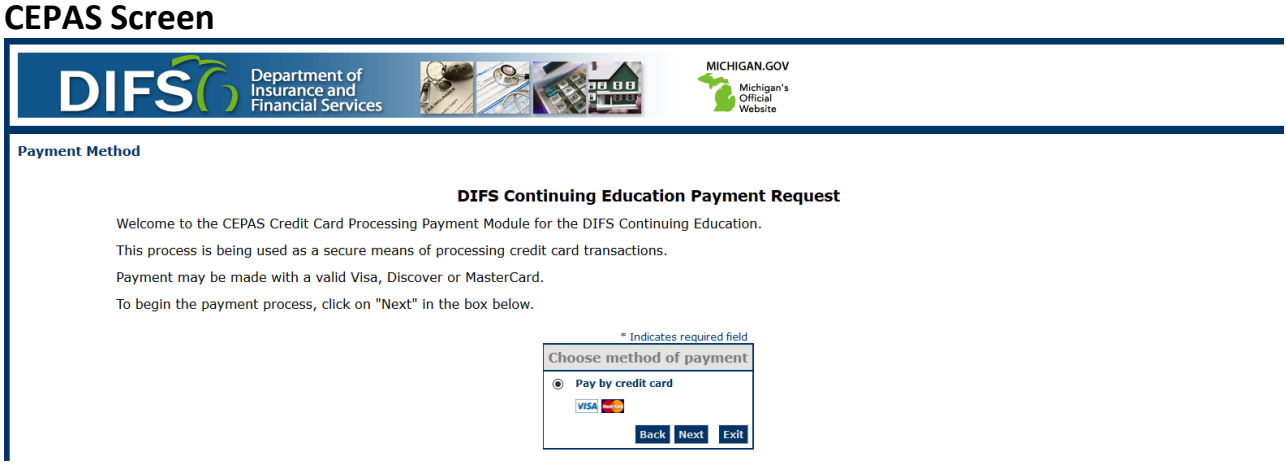

*Figure 20: Initiate Payments Screen*

Click on the Next button to proceed with payment processing. *(Payments may be made with valid Visa,* 

*MasterCard or Discover credit cards only.)* The required fields are indicated below.

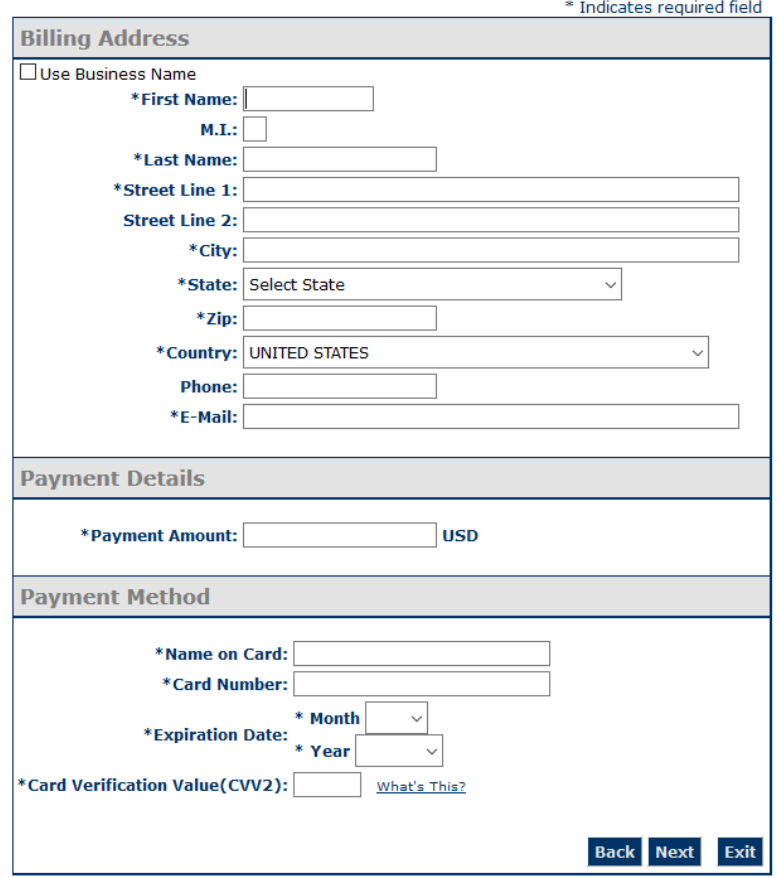

*Figure 21: Payment Details Screen*

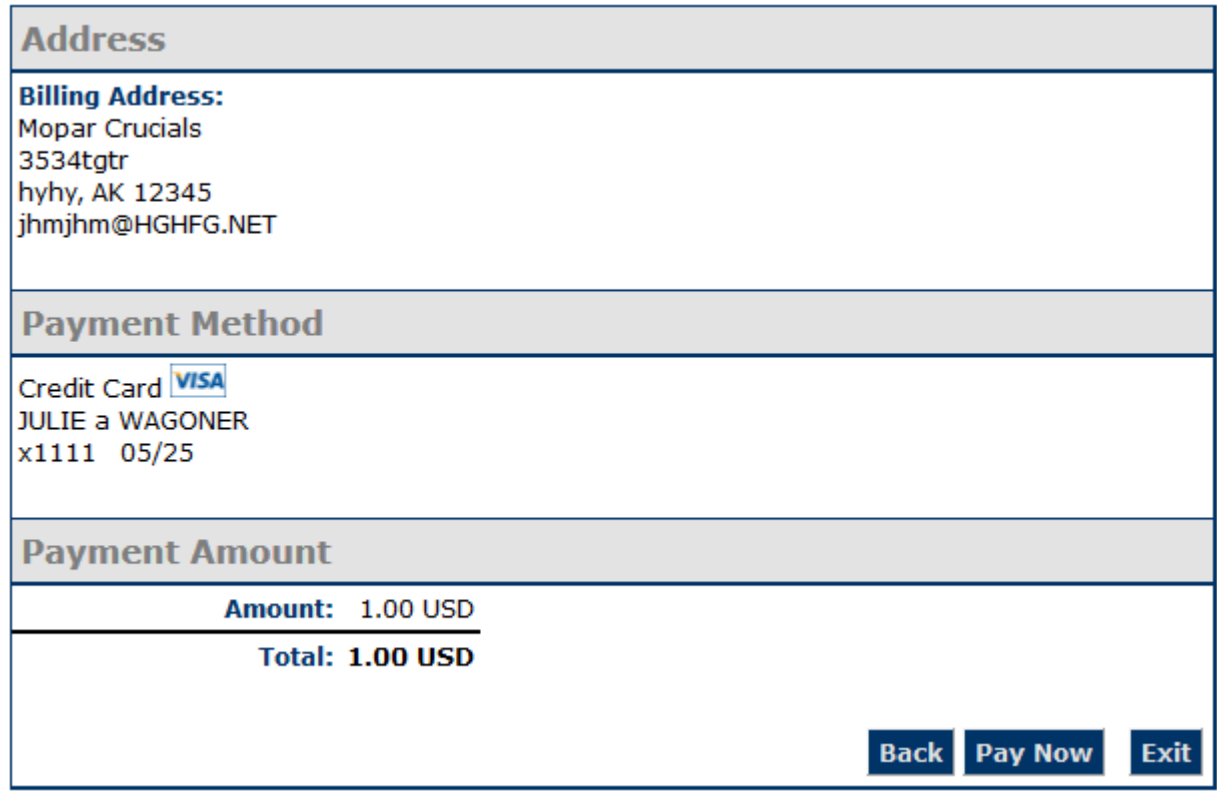

*Figure 22: Payment Confirmation*

Enter the following into the Billing Address section:

- First Name
- Last Name
- Street Line 1
- Street Line 2, if applicable
- City
- State
- Zip
- County (United States, defaults)
- Phone Number
- Email Address

Confirm the payment amount in the Payment Details section.

Enter the following information in the Payment Method section:

- Name as it appears on the credit card
- Card Number
- Expiration Date Month
- Expiration Date Year

Upon entry, click on the Next button and confirm the details of the transaction on the Payment Review page.

If satisfied with the information entered and verified, click on the Pay Now button to submit the

payment.

Upon successful payment, the payment results page will display providing you the option to Generate

the Roster Summary Report and or Generate Roster Completion Certificates.

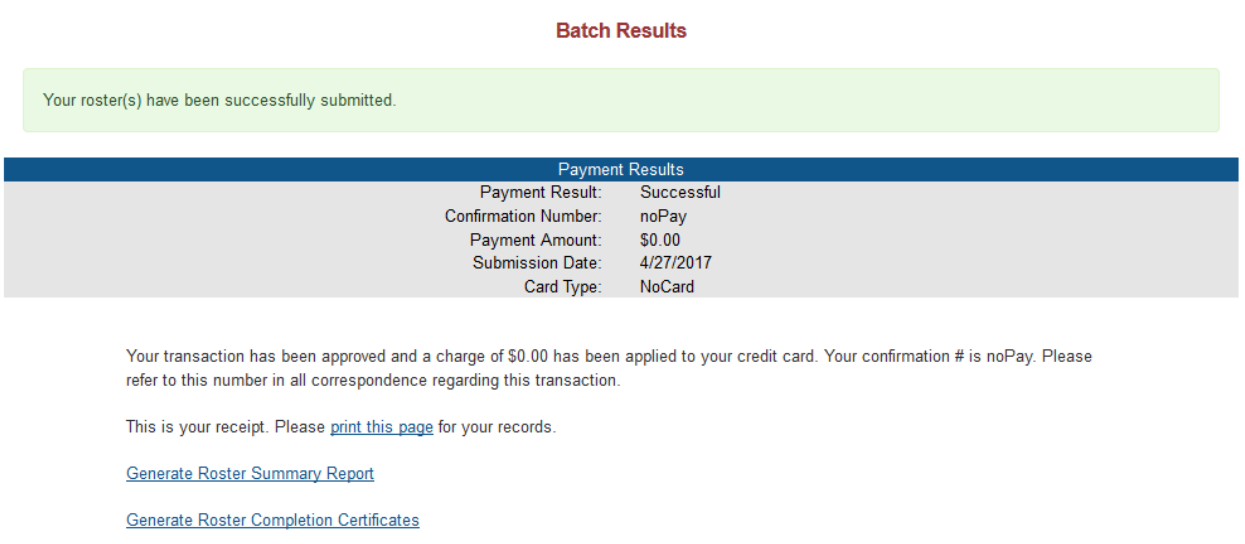

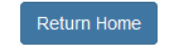

*Figure 23: Confirmation Screen*

### **Generate the Roster Summary Report**

On the payment results page, click the Generate Roster Summary Report hyperlink to generate the report.

#### **0931 TRACY'S EDUCATION SERVICES**

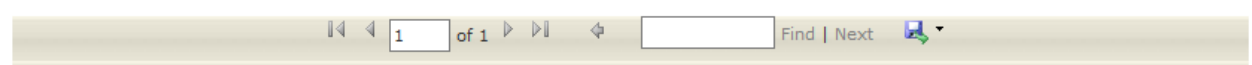

#### **Roster Report**

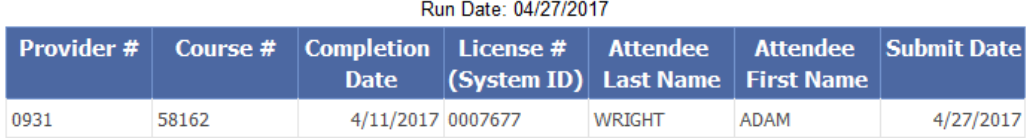

1 of 1

#### *Figure 24: Roster Summary*

A new window will open displaying the Summary Roster Report. This report can be saved in various formats including Word, PDF or Excel. Select the format by clicking on the down arrow next to the Save icon on the report navigation toolbar. The report will be exported to that format where you can print or save the report.

### **Generate Roster Completion Certificates**

On the payment results page, click the Generate Roster Completion Certificates hyperlink to print the certificates.

# **DIFS Education Roster Entry System (DERES) End-User Manual<br>
MO931 TRACY'S EDUCATION SERVICES**

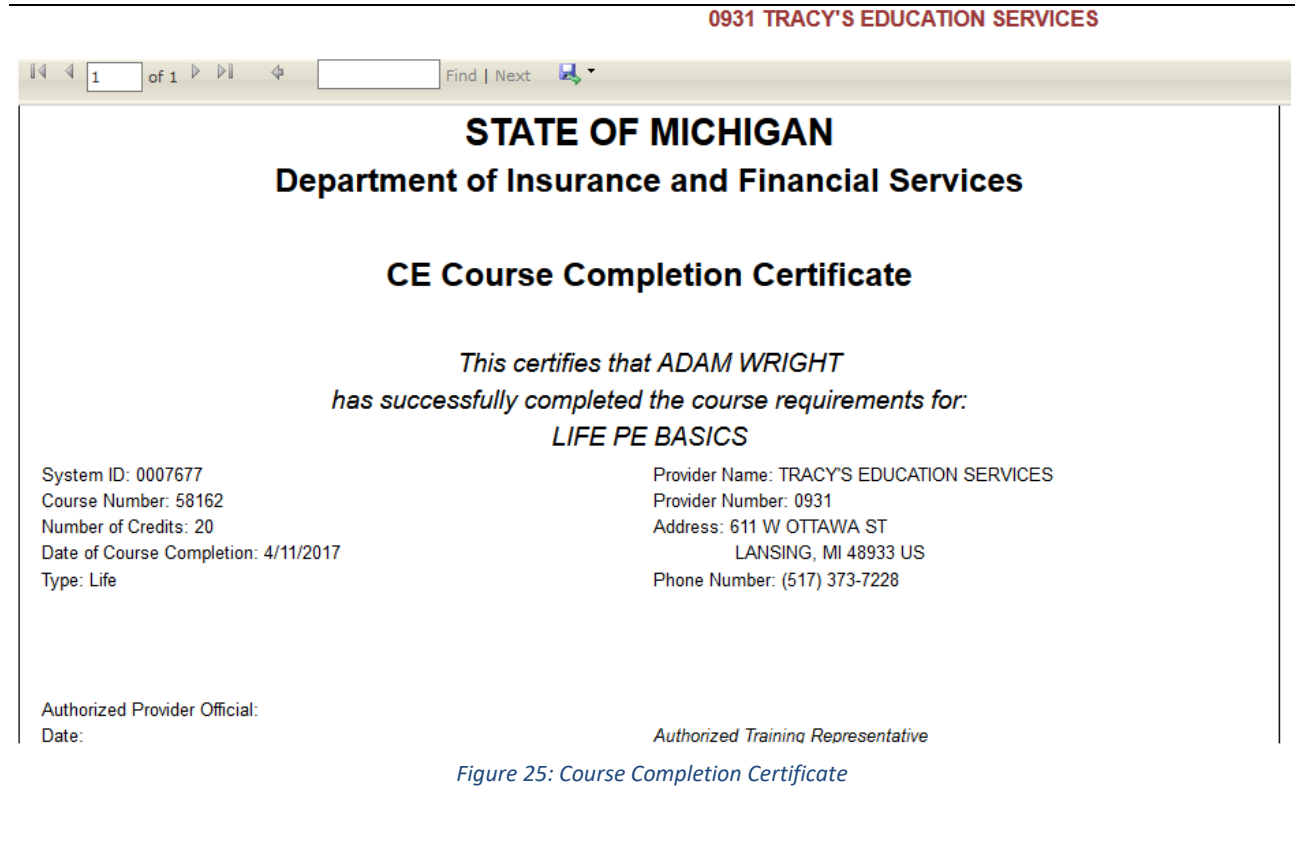

A new window will open displaying the Roster Completion Certificates. These Certificates can be saved in various formats including Word, PDF or Excel. Select the format by clicking on the down arrow next to the Save icon on the report navigation toolbar. The certificates will be exported to that format where you can print or save the certificates.

Please note that some features may not be 100% compatible with all internet browsers.

### **Viewing Provider History**

On any screen in the system users can hover over the History link in the gray menu bar and select

Submission History. This will display all roster submissions uploaded by your active/selected provider.

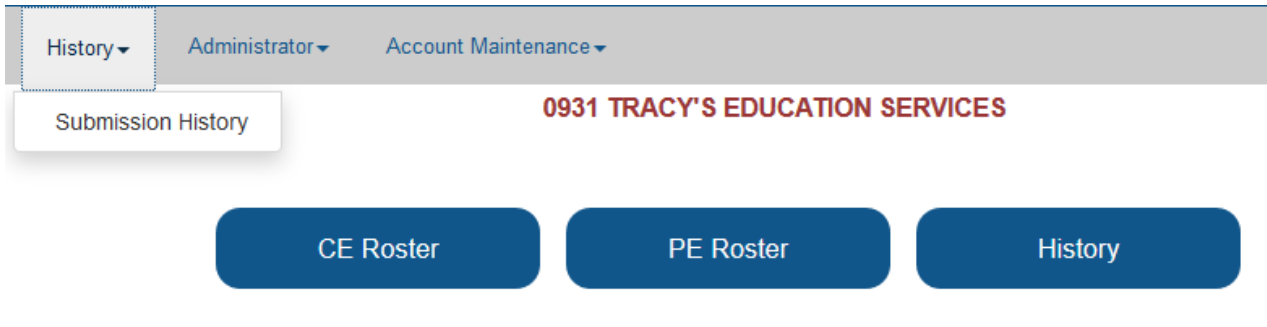

*Figure 26: Submission History*

At the View Submission History page, you can select PE submissions, CE submissions, or both (leave both boxes unchecked for both) to narrow down your choice.

### **View Submission History**

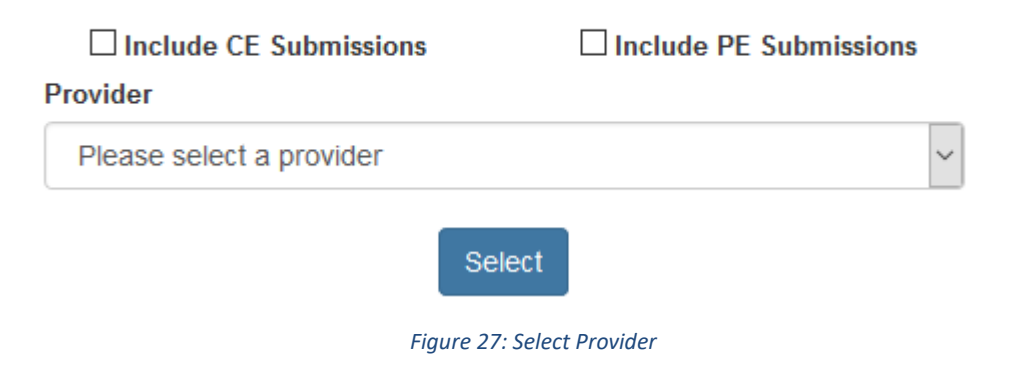

After selecting your submission type and your provider, a list of submissions will be generated on the current page.

| <b>View Submission History</b> |                       |                   |                      |                      |                                                          |                       |                           |             |                    |
|--------------------------------|-----------------------|-------------------|----------------------|----------------------|----------------------------------------------------------|-----------------------|---------------------------|-------------|--------------------|
|                                |                       |                   |                      | <b>Provider</b>      | Include CE Submissions<br>Include PE Submissions         |                       |                           |             |                    |
|                                |                       |                   |                      |                      | 0007 - MICHIGAN ASSOCIATION OF INSURANCE AGENTS (MAIA` V |                       |                           |             |                    |
|                                |                       |                   |                      |                      | Select                                                   |                       |                           |             |                    |
|                                |                       |                   |                      |                      |                                                          |                       |                           |             |                    |
| Batch #                        | <b>Confirmation #</b> | <b>Batch Cost</b> | <b>Batch Courses</b> | <b>Batch Credits</b> | <b>Submission Date</b>                                   |                       | <b>Submitter</b>          | <b>Type</b> | <b>View</b>        |
| 00014433                       | noPay                 |                   | $\mathbf{0}$         | $\overline{2}$<br>5  |                                                          | 3/20/2017 12:00:00 AM | lord-bishopt@michigan.gov | <b>CE</b>   | <b>View Roster</b> |
| 00014434                       | noPay                 |                   | 0                    | 5<br>$\overline{2}$  |                                                          | 3/20/2017 12:00:00 AM | lord-bishopt@michigan.gov | <b>CE</b>   | <b>View Roster</b> |
| 00014446                       | noPay                 |                   | $\mathbf{0}$         | 3                    |                                                          | 3/23/2017 12:00:00 AM | lord-bishopt@michigan.gov | <b>CE</b>   | <b>View Roster</b> |

*Figure 28: Select CE and PE Submissions for Provider*

From here you can select any of the submissions by clicking on the View Roster link on the right-hand

side. This will display batch details pertaining to the selected batch.

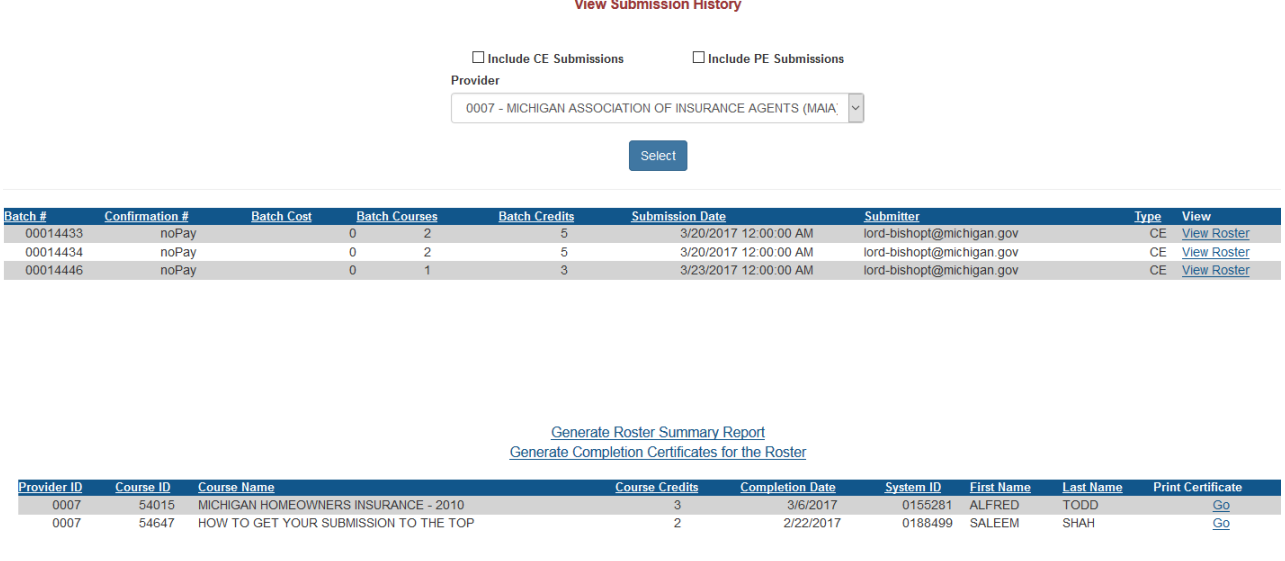

*Figure 29: List with batch details list underneath*

From here the user can select links to generate Roster Summary Report, Completion Certificates or individual Completion Certificates.

This Submission History section will display all history for the selected provider regardless of the user that uploaded the roster information.

When finished printing the report or the certificates, click on the Return Home button to start CE Roster entry again or click the Logout hyperlink to end your session.